# **Beaumont**

## Connecting Your Mobile Device to Citrix

## System Requirements

**This Tech Tip is intended for Beaumont users running:**

- Apple iOS  $(10.0 +)$
- Google Android (7.0+)
- Microsoft Windows 10 Mobile or Windows 10 S

### Download Citrix Receiver

**Starting a Citrix app on a mobile device requires using the Citrix Receiver app. There are two ways to install Citrix Receiver on a mobile device.**

#### **Method 1:**

On an **iOS** device, open the App Store and search for "Citrix Receiver".

On an **Android** device, open Google Play and search for "Citrix Receiver".

On a **Windows** device, open the Windows Store and search for "Citrix Receiver".

#### **Method 2:**

On the device, open a web browser, and go to **[receiver.citrix.com](http://receiver.citrix.com/)**. Click on the blue Download button. This will navigate you directly to Receiver's app page.

#### Set Up your Account

- **1.** Open Citrix Receiver and tap "Add Account"
- **2.** Enter your **@beaumont.org** email address into the Address field
- **3.** Tap **OK**.
- **4.** Logon using your Beaumont credentials.
	- **a. Username:** Use your Beaumont PC login (123456, DR0001, LastnameF, BH123456)
	- **b. Password:** Use your Beaumont computer/email password
	- **c. Domain:** Use **BH**.
- **5.** All of your favorites from the desktop bhapps website should be available (below).

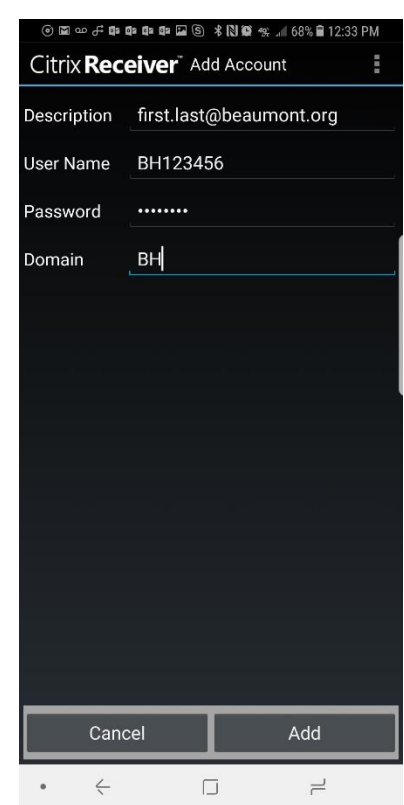

**NOTE:** This document is for accessing Beaumont Apps from a mobile device. For instructions on accessing bhapps.beaumont.org on a Beaumont-owned workstation or personal computer, refer to those appropriate documents.

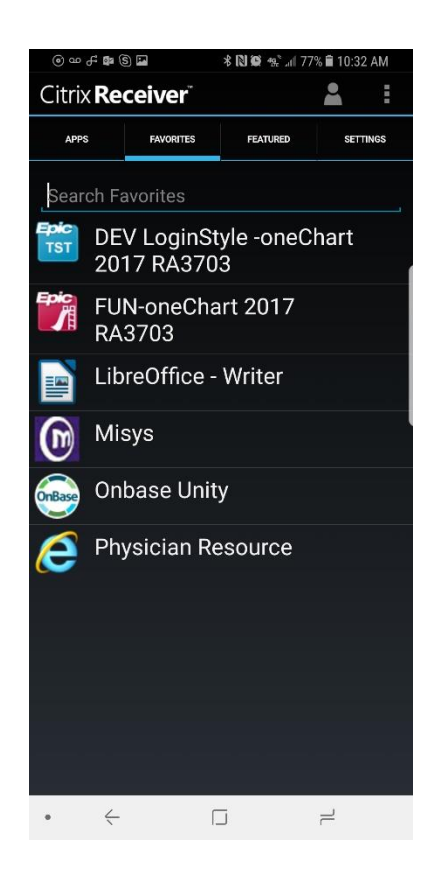

### Further Help

**Contact the Beaumont Health Service Desk:**

- **By telephone, toll-free a[t \(888\) 481-2448.](tel:+1-888-481-2448)**
- **Online, using the [self-service portal.](https://request.ctsmartdesk.com/kinetic/DisplayPage?srv=KS0050568800C91DaBUgYknfwwDZJi&URLKey=6652ba0a-8786-4470-aa5e-4194ee2e4ec4)**

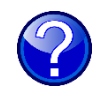